## Hospital Quality Improvement Platform

# How to Upload Recent Discharge Data (SIERA) into the Hospital Quality Improvement Platform

#### Background:

To explore recent (same year) quality performance for your hospital, you can upload California Department of Health Care Access and Information (HCAI) System of Integrated Electronic Reporting and Auditing (<u>SIERA</u>) data directly into the Hospital Quality Improvement Platform.

Per California statute, your hospital *already* submits SIERA files to HCAI <u>biannually</u> for inpatient discharges, and <u>quarterly</u> for emergency department and ambulatory surgery discharges. HCAI aggregates these SIERA files for each calendar year and makes available to all California hospitals statewide patient-level <u>Limited Data</u> <u>Sets</u> (formerly called the AB2876 data sets) containing inpatient, emergency department, and ambulatory (3 files) discharges around August of the *following* calendar year.

The instructions in this document tell you how to identify and securely upload SIERA files into the Hospital Quality Improvement Platform data system to see your hospital's quality performance compared to peers. This allows you to see the data eight to 20 months before HCAI releases the statewide Limited Data Sets.

#### Before you Start:

- Identify the person or group who submits the SIERA data for your hospital to HCAI. This is typically an employee at the hospital or system level, but may be a third-party vendor acting as a <u>designated agent</u>. Because hospitals are required to submit <u>many different types of data</u> to HCAI (e.g., facility utilization and financial data are also reported), it is important to specifically identify the person/group that submits the "<u>Patient-Level Administrative Data (SIERA)</u>" to HCAI. Frequently this group/person works in one of the following areas of the hospital: medical records, utilization review, or compliance.
- 2. The person or group who submits your hospital's SIERA data generates a *minimum* of 10 SIERA files per calendar year. The following table shows the HCAI SIERA reporting schedule to indicate how many files can be identified and uploaded into the HQI platform. The first time your hospital uploads data, the simplest way to communicate which SIERA files you need uploaded is to tell this person/group:
  - a. If the current month is January-July: "We need to upload all SIERA inpatient, emergency department, and ambulatory surgery files created since January of *last* year now and then all new files from now on when they are submitted to HCAI."
  - b. **If the Current Month is August-December:** "We need to upload all SIERA inpatient, emergency department, and ambulatory surgery files created since January of *this* year now and then all new files from now on when they are submitted to HCAI."

| SIERA File Type            | HCAI          | Jan                     | Feb                 | Mar           | Apr           | May          | Jun           | Jul                                 | Aug <sup>+</sup> | Sep            | Oct            | Nov          | Dec |  |
|----------------------------|---------------|-------------------------|---------------------|---------------|---------------|--------------|---------------|-------------------------------------|------------------|----------------|----------------|--------------|-----|--|
| Inpatient (IP)             | Report period | Jan 1                   | Jan 1–Jun 30        |               |               |              |               |                                     | Jul 1–Dec 31     |                |                |              |     |  |
|                            | Due date      | Sep 30 of the same year |                     |               |               |              |               | Mar 31 of the <i>following</i> year |                  |                |                |              |     |  |
| Emergency Report period    |               |                         | Jan 1–Mar 31        |               |               | Apr 1–Jun 30 |               |                                     | Jul 1–Sep 30     |                |                | Oct 1–Dec 31 |     |  |
| Department (ED)            | Due date      | May 15 of the           |                     | Aug 14 of the |               |              | Nov 14 of the |                                     |                  | Feb 14 of the  |                |              |     |  |
|                            |               | same year               |                     |               | same year     |              |               | same year                           |                  |                | following year |              |     |  |
| Ambulatory Surgery<br>(AS) | Report period | Jan 1–Mar 31            |                     |               | Apr 1–Jun 30  |              |               | Jul 1–Sep 30                        |                  | Oct 1–Dec 31   |                |              |     |  |
|                            | Due date      | May 15 of the           |                     |               | Aug 14 of the |              |               | Nov 14 of the                       |                  |                | Feb 14 of the  |              |     |  |
|                            |               | same                    | same year same year |               |               |              | same year     |                                     |                  | following year |                |              |     |  |

<sup>†</sup>HCAI aggregates SIERA files and releases statewide Limited Data Sets around August of the following calendar year.

If this person or group asks you what "format" the SIERA files need to be in, tell them: "The files should follow the same format and file specifications used for online SIERA transmission per the HCAI specifications for IP Data or ED/AS Data required at the time."

If this person or group asks you what "file type" the SIERA files need to be in, tell them that: "Per the HCAI specifications for <u>IP Data</u> or <u>ED/AS Data</u>, the files should be fixed ASCII text files with a ".txt" extension (or if zipped, a ".zip" extension). Only files with those extensions can be uploaded."

**Naming Convention**: If possible, please request that the files follow the specific naming convention of: "FileType\_Year\_Quarter" (e.g.t, **ED\_2020\_Q3.txt** for an emergency department file covering the first quarter of 2020 or **IP\_2020\_Q1\_Q2.txt** for an inpatient file covering the first two quarters of 2020).

The uploading of SIERA files is performed via the secure HQI platform, which will encrypt each file during upload. The person who will actually upload the SIERA files into the HQI platform must have an account.

If you need an account to be created for yourself or a different the uploader, click the "Request Access" link on the <u>HQI Platform Login Page</u>, provide their name, hospital, and email address, and we will make the account the same day. They will receive an invitation email requesting them to login to the system and create a password within one business day. If you need it faster or have any problems, email us at <u>HQIAnalytics@HQInstitute.org</u>.

### **Uploading Instructions:**

 Log in to the HQI platform from a computer with access to the SIERA data files to be uploaded using the <u>HQI Platform Login Page</u>. Once you are logged in, click on the upload/download arrow icon on the left-hand panel to get to the Site Data Management // Upload page.

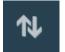

- 2. You can upload SIERA files one at a time, or multiple files at the same time *as long as they are the same* **File Type** (see below), on the **Upload** page by following the steps below:
  - a. Select your hospital's name using the **Hospital** dropdown box.
  - b. Select the type of SIERA file that you are uploading using the **File Type** dropdown box:
    - 1. Emergency Department for ED discharges
    - 2. Ambulatory Surgery for AS discharges
    - 3. Inpatient for IP discharges

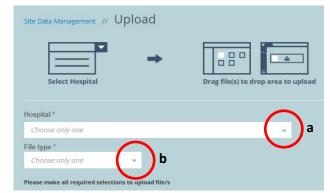

c. The dialog box below will appear. Click inside this box and a window will open where you can locate and select the SIERA file (or files, as long as they are *all the same* **File Type**) you want to upload.

|                                                                                                    | 🕗 Success | Error |
|----------------------------------------------------------------------------------------------------|-----------|-------|
| Select a File or Drag File Here to Upload                                                                      |           |       |
| * Don't want to drag and drop? You can also use your file browser. Click the upload box and select a file to ι | upload.   |       |

d. After selecting the file(s) you want to upload, click **Open** and the selected file(s) will be encrypted and uploaded to the HQI platform.

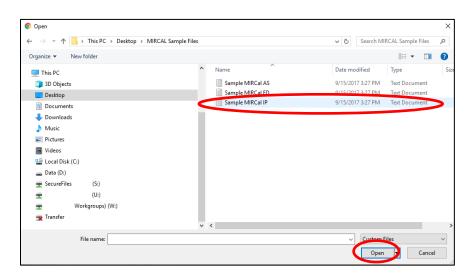

- e. Once the file upload is completed, the system will give one of the following feedback messages:
  - 1. File Upload was Successful: Either a green checkmark or just the file name as shown below.

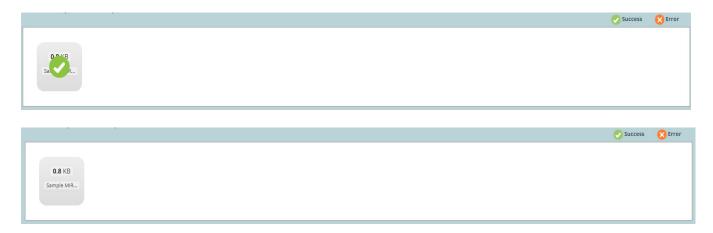

2. **File Upload Failed:** An orange "X" as shown below. If you cannot get a file to upload after trying again, or have any other questions or concerns, email us at <u>HQIAnalytics@HQInstitute.org</u>

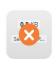

To upload additional files, just change the **File Type** as necessary and repeat steps c through e. When all files have been uploaded, log out of the HQI platform by clicking the **User Icon** in the upper righthand corner and selecting **Log Out**.

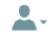